# START YOUR INVENTORY WITH LANDPARK

Landpark, comprehensive IT Asset Tracking and ITIL Help Desk solutions

# LANDPARK INVENTORY

IT ASSET TRACKING NEEDS
WITH LANDPARK INVENTORY

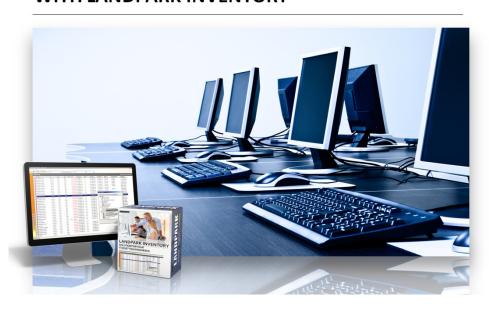

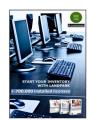

« Quickly estimateyour data

processing systems
before considering
their evolution.
Landpark Inventory,
solution for your IT
asset tracking
needs ... »

# LANDPARK INVENTORY Automatic cross-network inventories

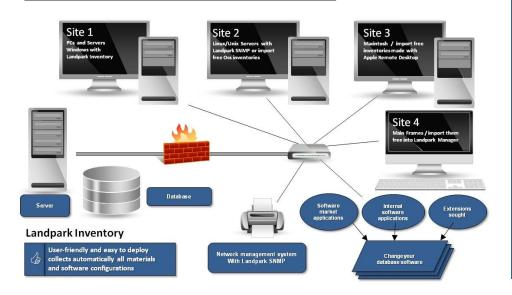

#### Landpark Inventory

- · Inventory with agents
- How to install agents
- Settings of the IP console
- Inventory without agents
- Import inventory results

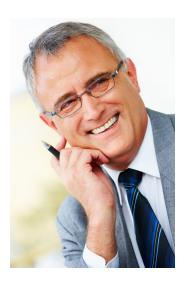

## START YOUR INVENTORY WITH LANDPARK INVENTORY

Importing your inventory results into Landpark Manager can be done in one of the two following

- 1/ Landpark Network Ip: installation of an agent on client computers, with Network IP Install to deploy agents first throughout the network.
- 2/ Use Landpark Dolnventory: this executable allows you to launch inventory operations on client computers via a connection script, without having to install the client/server modules.

# 1. Landpark Network IP (with agents)

Landpark Network Ip: you can launch 3 Network IP modules. These modules must be launched in the following order (you may launch Network IP Install first).

▶ 1/ Landpark Network IP Server (launched automatically after installation and startup).

When running, the following icon appears in the taskbar,

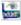

▶ 2/ Landpark Network IP Client (launched automatically after startup).

When running and connected to the server, the following icon appears in the taskbar,

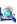

▶ 3/ Landpark Network IP Console (launched manually). To set up IP Console, enter the server's IP address, enter a TCP port, specify a folder where the inventory files are to be copied, and click "Connect". You should now see a list of connected clients, including:

A row that represents the console itself,

A row for each client computer on which you will be able to launch inventory operations.

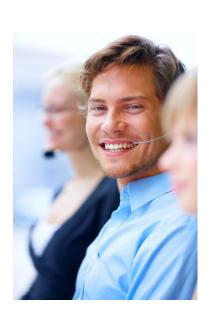

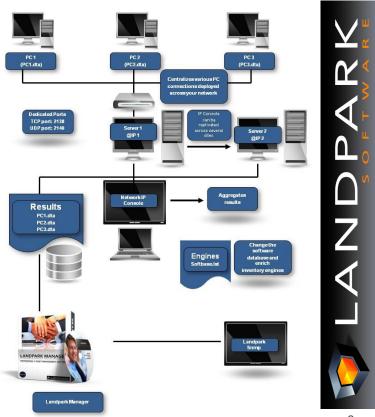

To install the services, you must open a command prompt and type the following command: C:\Program Files\Cerus\Landpark\IP Clients\ParamClient.exe

This application generates a "paramclient.ini" file which must be copied to the folders where the 2 services are to be installed. To install the services you must run the executable file from a command prompt with the /install option:

Example C:\Program Files\Cerus\Landpark\IP Server\LpIpServiceServer.exe /install

To uninstall the service, you must run the same command with the /uninstall option:

Example C:\Program Files\Cerus\Landpark\IP Server\LpIpServiceServer.exe /uninstall

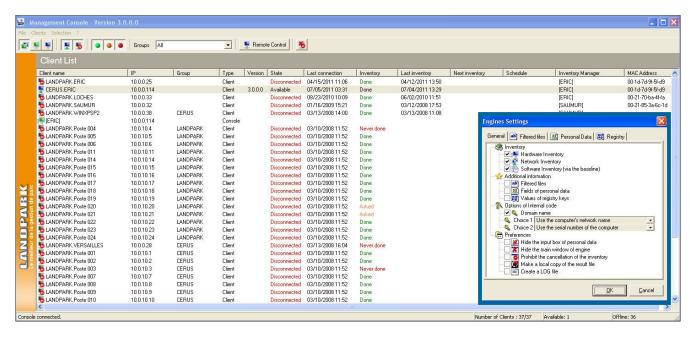

#### Notes:

1/ The client icon appears only if it managed to connect to the server.

**2/** If the icon does not show, the address of the server to which it tried to connect is probably incorrect. In this case, you can:

- Stop the client process by pressing CTRL-ALT-DEL, or by looking up the LpIpClient process in order to shut it down,
- Open C:\program files \ cerus \ landpark \ IP clients \ paramclient.ini,
- Type Server's IP address on the first line, do not modify the second line
- · Save your changes and restart the client from the Menu .

**3/** The IP address allows the client and the console to connect to a server process running on the same computer. If you want to launch a client or the console on another workstation, you must specify the server's IP address.

**4/** The client icon will not show if you choose to hide it by using the menu Client, Client Options, Secure Clients, hide Network IP Console icon.

**5/** You can install as many clients as you wish: you may in fact deploy them on any number of workstations using a connection script.

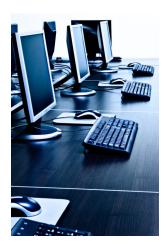

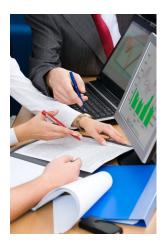

# 1. Landpark IP Install (to install agents)

#### 1. Prerequisites:

Windows 2000, Windows 2003 Server, Windows XP, Windows Vista .NET Framework 2.0

#### **Getting started**

- 1/ Run the **Search** action in order to scan IP Adresses through your network.
- 2/ Install the agents on selected PC's.
- 3/ Run the Execute command.

<u>Important</u>: If « not installed » is displayed in the last column, the software was unable to obtain any information from the listed computers. This type of message indicates a possible network security issue.

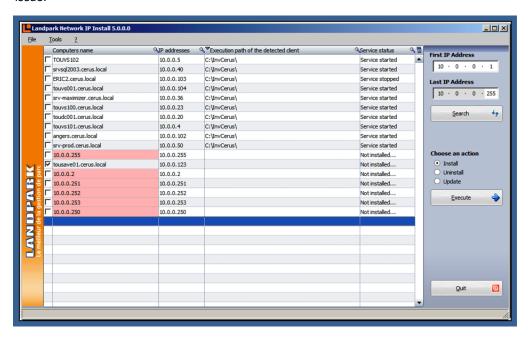

#### File menu

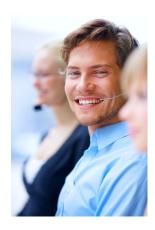

Parameter

The file menu allows you to run the commands described below.

The export option saves the existing settings to a BAT file for later reuse.

#### Tools menu

Quit

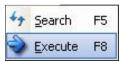

Possible actions are **Search** and **Execute**.

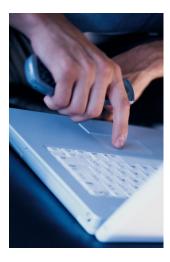

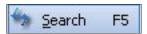

Runs the currently-selected command.

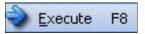

Initiates a network scan and refreshes your computer list, detecting IP client state for use during subsequent deployments. Because this feature takes time to execute (example: 2 minutes for 15 computers), it is recommended to run this command when network traffic is low. A gauge appears during the operation and disappears upon completion. Since the software needs to run a number of queries on every detected computer, the time required for such an operation depends on the time needed to execute all the queries.

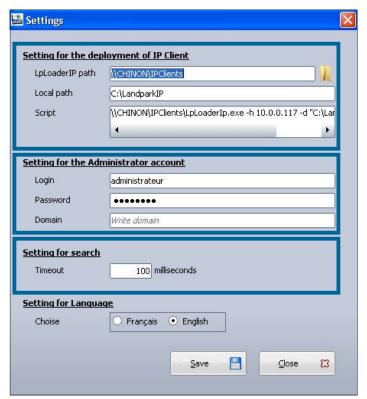

The application's settings panel lets you choose the folder where the deployment files are to be found, by using the « Browse » button. The deployment files are « LpServicelpClient.exe » and « ParamClient.ini ».

Those files are located in the « IP clients » folder, which by default, points to: « C:\Program Files\Cerus\Landpark\IP Clients ».

Note: the previous folder must be shared.

The « Administrator Account settings» section is crucial for proper client deployment. A domain administrator account should be used for deployment operations.

The non-modifiable script placeholder allows you to view the script generated by Network IP.

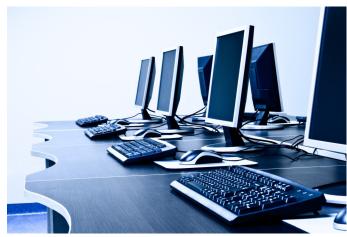

## **Landpark IP Server**

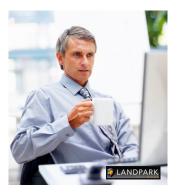

Landpark Network IP Server provides centralized access to inventory clients and manage inventories. It can be installed on any computer throughout the network, as long as its IP address is visible to all other network stations.

If the IP Server is installed as an application, the icon appears next to the clock in the Windows taskbar to indicate that it is running.

If the IP server is installed as a Microsoft service, and no icon is displayed to stop the server IP you must go to the Windows Service Manager and stop the service Landpark Network IP Server.

The Landpark IP Network Client establishes a connection between the station that is installed and the IP Network Server Landpark.

If Client IP is installed as an application, the icon 🔃 appears next to the clock in the Windows taskbar to indicate it is running.

If Client IP is installed as a Service Microsoft, no icon is displayed. To stop the Client IP, go into the Windows Service Manager and stop the IP Network Customer Service Landpark.

### **Landpark IP Client**

Landpark Network IP uses TCP / IP to function.

> The various modules Landpark Network IP are using ports:

- 2138 TCP
- 2140 UDP

to exchange information

### Landpark IP Console

Administration console that allows you to configure and control inventories

If in the Console IP you have enabled security for customers, asking to enter a password before stopping the client will request the entry of the password

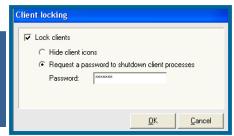

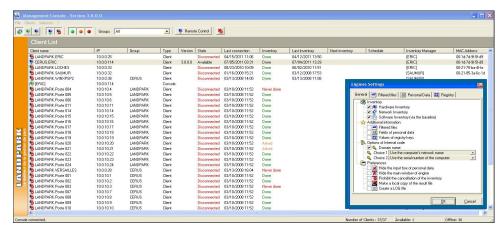

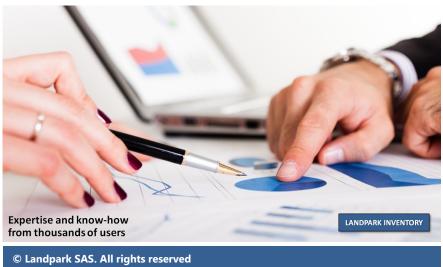

### **Landpark IP Console**

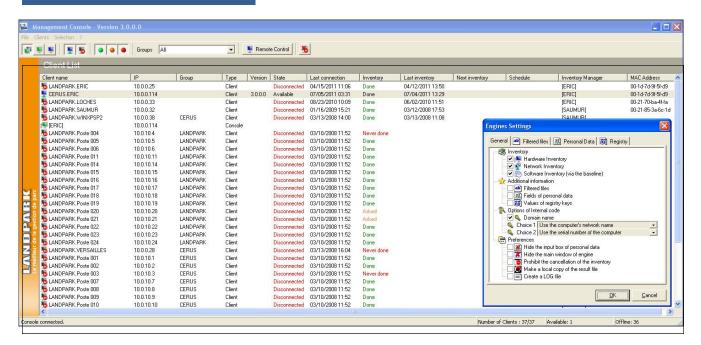

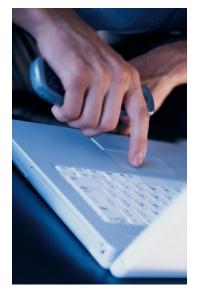

Landpark **Network IP Server** is the Landpark **Network IP Console application** used to set and request inventories.

**IP Console** is not a priority in the treatment of connection at the Server IP. Refreshing screen may be not synchro if it takes a lot of inventories at the same time.

The data displayed in the IP Console is saved at the time of stopping the Server IP into the Server.ini file in the IP Server directory.

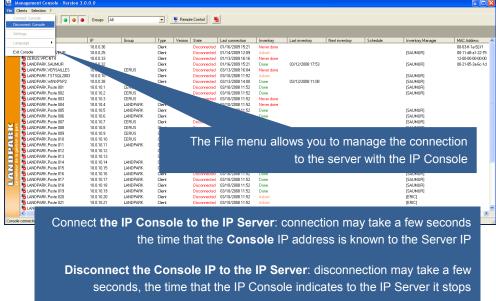

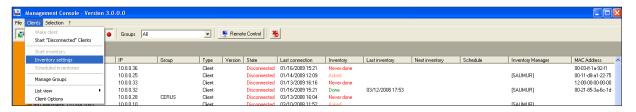

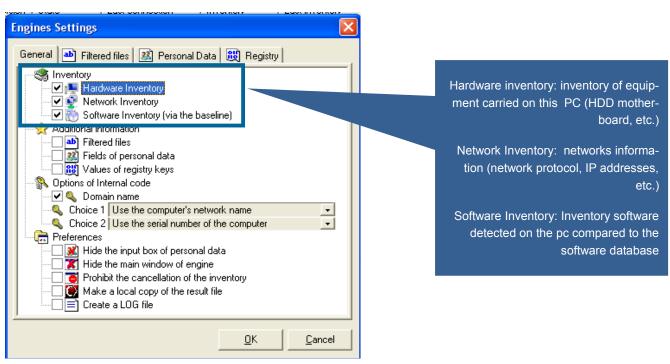

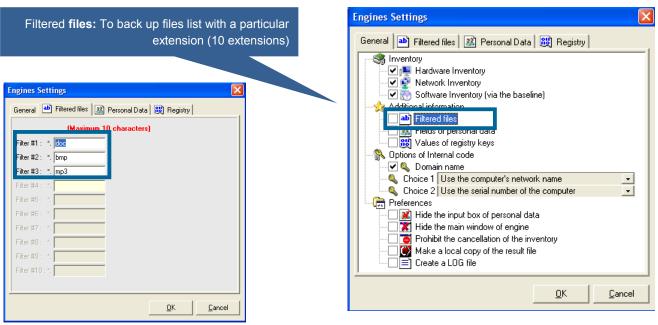

## **Setting Console**

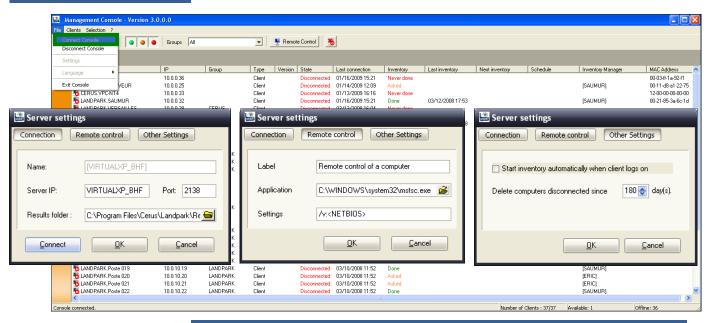

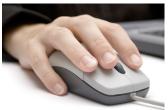

Allows you to enter the IP address of the server on which the application should connect.

Once the address is entered:

Connection Click to close the window and connect to the IP Console Server IP

Click to close the window without connecting IP Console

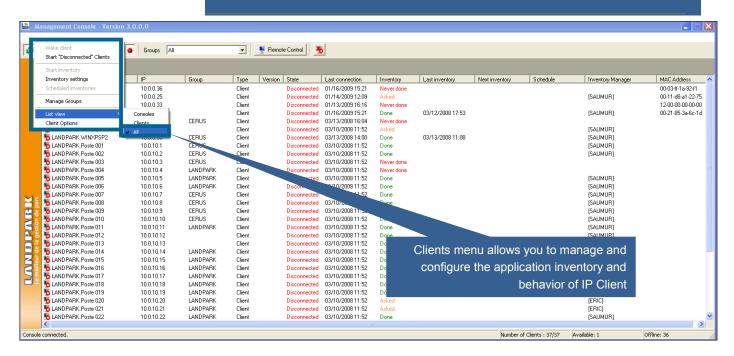

ÖK

## **Setting engine inventory**

You can enter up to 10 questions to be asked **Engines Settings** General | 🏜 Filtered files | 🎎 Personal Data | 🎉 Registry | The answer to these questions is stored ✓ № Hardware Inventory locally on the PC in the file Userdata.nfo ✓ 

Network Inventory Software Inventory (via the baseline) 🔆 Additional information ab) Filtered files ---- Fields of personal data 💹 👸 Values of registry keys Options of Internal code 🗹 🔍 Domain name Choice 1 Use the computer's network name ▾ Choice 2 Use the serial number of the computer 📻 Preferences ■ Hide the input box of personal data ■ I Hide the main window of engine **Engines Settings** Prohibit the cancellation of the inventory Make a local copy of the result file General | • Filtered files | Personal Data | Registry | Create a LOG file (Maximum 50 characters) <u>0</u>K <u>C</u>ancel Label #1 business telephone? Label #2 home telephone ? Label #3 bar code of your pc? Label #4 label on your PC ? Label #7 <u>0</u>K <u>C</u>ancel Windows will open on the client during the inventory business telephone? and he will ask the following questions home telephone? bar code of your pc? AND PARI label on your PC? 0k Annuler

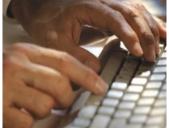

## **Setting engine inventory**

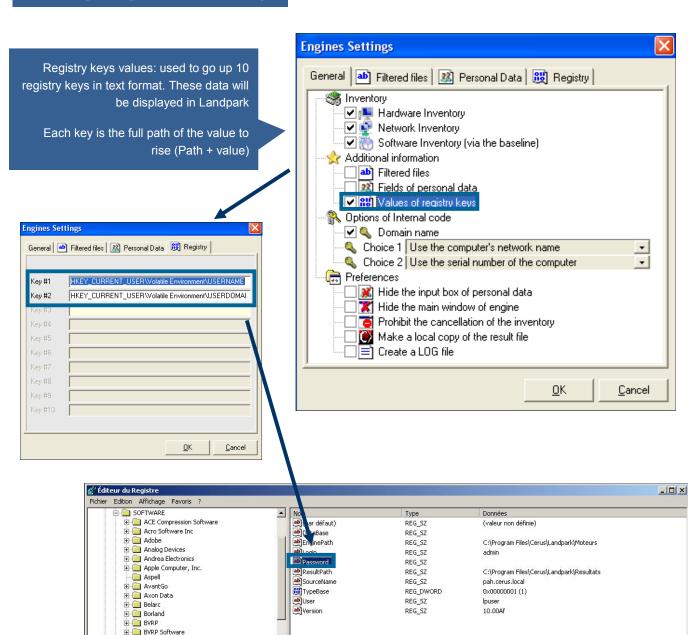

Co7ft5Y
Canon
CB5OFT
CEV
KeyAnalyser
ActiveDirectory
Manager2003
Metwork\_ip
SMMP

Classes
Clients
ComponentArt
Crystal Decisions
CyberLink
Danware Data A/5

Poste de travail\HKEY\_LOCAL\_MACHINE\SOFTWARE\Cerus\Landpark\Manager2003

Use the computer's network name: default is the netbios name of the machine which is used as an identifier Landpark

Use the first field of personal data: you can ask the engine inventory to use as an identifier the value entered in answer to personal data

Use the first registry key: you can ask the engine inventory to use as an identifier the value of the first registry key

Use the serial number as the first key or second key for example

Adding the domain name if the box is checked

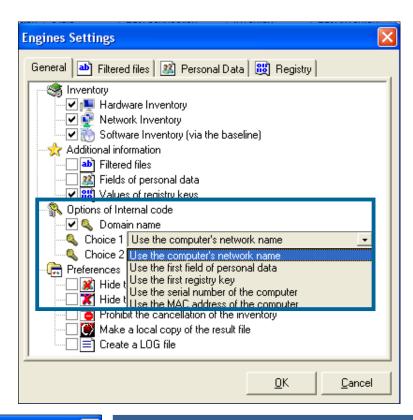

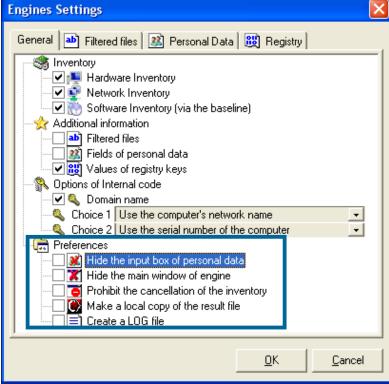

Hide the input of personal data: application to the engine not to display the input of personal data. Be aware that you can select this option from the start, because if the engine can not find locally on the computer, the file Userdata.nfo, it does not account for this application is the window displays.

Hide the main window of the inventory engine: when

the console performs an inventory, it displays a window showing the progress of the inventory. This option does not display this window.

Prohibit the cancellation: is used to prevent the cancellation of an inventory, if you left the windows visible inventory, and force the user to fill in the fields or personal data.

Copy the resulting file locally: when you start an inventory, it can request that the result is copied locally at the C: \ root

Create a LOG file: to ask the inventory to generate a log file showing the inventory. This allows us if necessary, to understand why an inventory is not performed correctly.

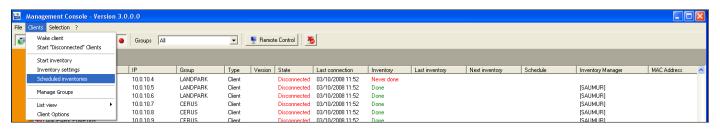

Landpark IP Network allows you to planify your inventory in an automated way

When planning an inventory, the planning date is the date from which the inventory will be asked

Note: If the PCis not on the date scheduled, it will be the next connection

When multiple rows are selected, their planning is applied to all

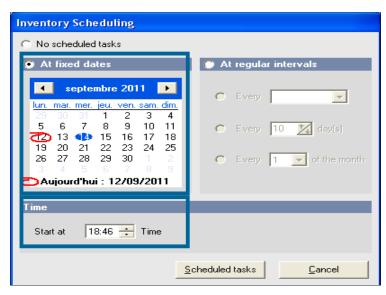

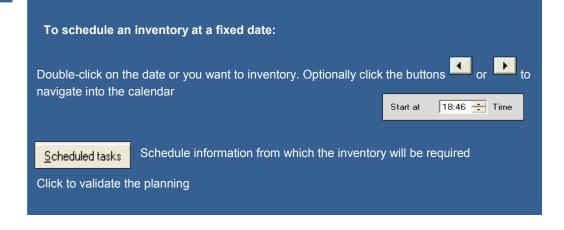

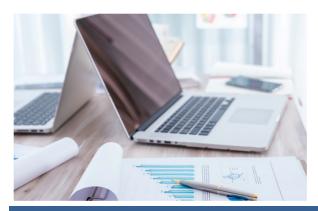

## **Inventory planning**

To schedule an inventory on a regular basis every N days of the week:

Select at regular intervals

Select from the combo list the day you want to inventory

Select the time at which the inventory should start

To schedule an inventory on a regular basis every N days:

Select at regular intervals

Enter the number of days between two inventories

Select the time at which the inventory should start

To schedule an inventory on a regular basis all N of the month:

Select at regular intervals

Enter the day you want to inventory

Select the time at which the inventory should start

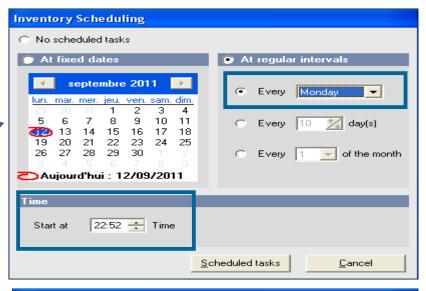

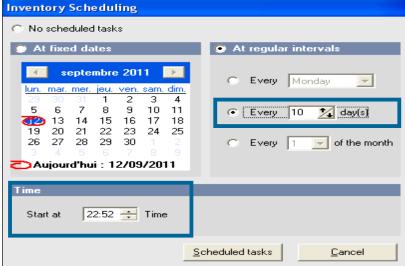

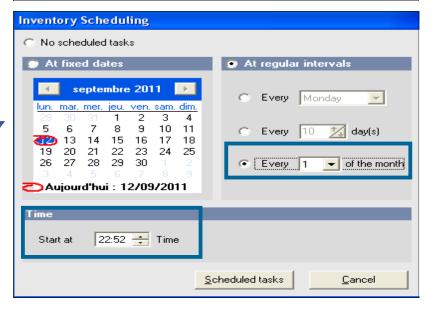

## **Options**

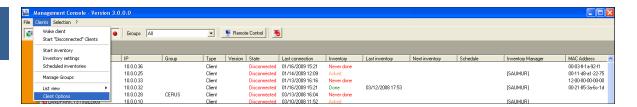

By checking the option you switch to safe mode to prevent the PC user to stop the inventory

You can hide the icon in the taskbar

Select the hide client icons

Request a password to shutdown client processes

Check request a password to shutdown client processes and entering the password

#### Note:

Password never communicated to the Client IP

It is the IP Client that request validation of the password entered on the computer

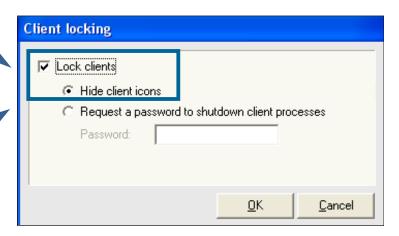

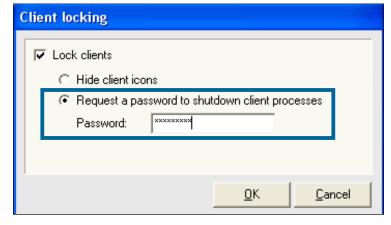

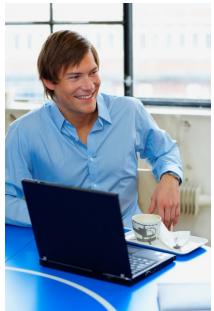

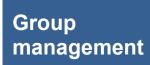

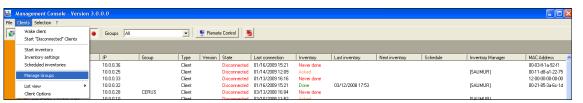

In the IP Console, it is possible to combine PCs to give you the opportunity to plan and identify a group of stations in a single action

Create a group allows you to add a group from the list

To rename a group allows you to edit the text in the selected group

To delete a group: you can delete the selected

To inventory: demand inventory of all my clients associated to this group

To select: selects all clients associated to this group

To planify: applies the same schedule to all clients of the selected group

By default there is a not assigned client group where you store all clients who are not assigned to any group. To assign one or more clients to a group, simply select one or more clients and move them to the selected group

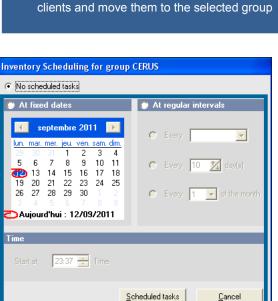

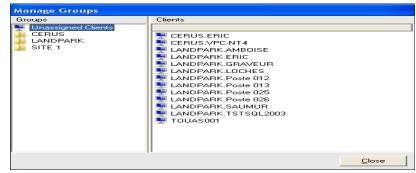

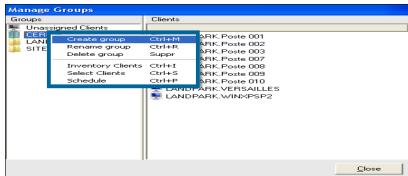

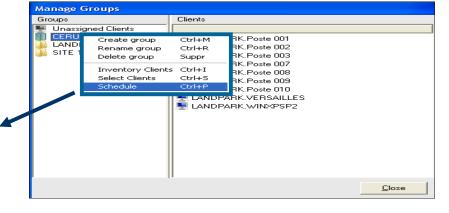

Schedule a group of clients

27

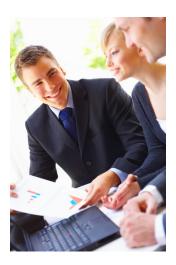

# 2. Landpark Dolnventory (without agents)

Landpark Dolnventory (different from IP deployment):

Instead of installing remote agents on client workstations using connection scripts, Landpark Dolnventory allows you to run similar inventory operations without having to install the client/server modules. Dolnventory works in two different modes:

- 1/ By sending the files that are necessary for inventories to client workstations, provided these files are not already present on client workstations, or if they were modified on the server. High bandwidth usage can thus be avoided by transferring a minimum amount of data. This option makes it possible to benefit from more scheduling options (however, a local file on the client workstation is required to memorize the latest inventory date).
- 2/ By carrying out the inventory directly using the files that are already present on the server without copying them to the client workstation. The executable files required by the inventory are transferred over the network for every inventory operation. Note however that users won't be able to enter customized information (cf documentation on inventory settings). As a consequence, result files will display every computer's network name.

**DoInventory** is an executable that allows you to launch remote inventories on client workstations via a connection script, without having to install the client and server modules. The inventory operation can for instance be launched upon login or scheduled to run every n days. The inventory engine is automatically selected according to the client operating system. A log file is also created on the server in order to list the inventories that have been effectively carried out and the errors that may have occurred.

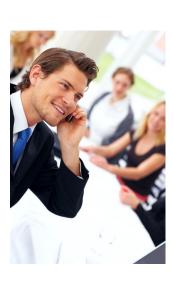

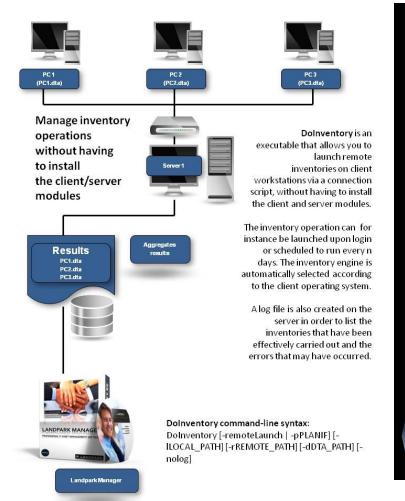

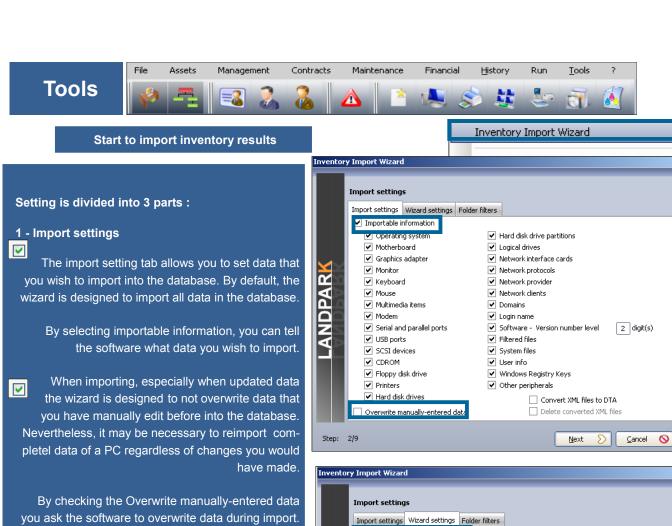

#### 2 - Wizard settings

Skip printer assignment step: If you decided to import printer drivers, you can start this wizard connect the driver to a physical printer. Which will allow you to consult this printer from the PC form into the "Connection" tab.

Skip server identification step: during inventory nothing differentiates a workstation from a server The wizard allows you to specify, among new PCs imported items, which are server type.

Skip inventory history step: At the end of the Inventory, the wizard displays a page containing the information about PCs where one or more data has changed. This option disables this page.

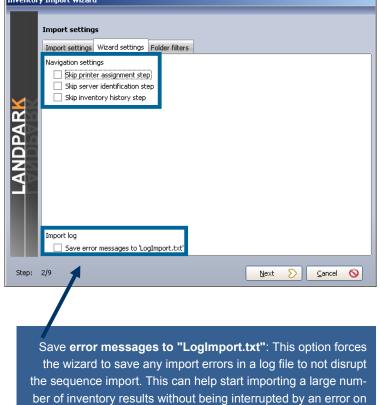

a single post.

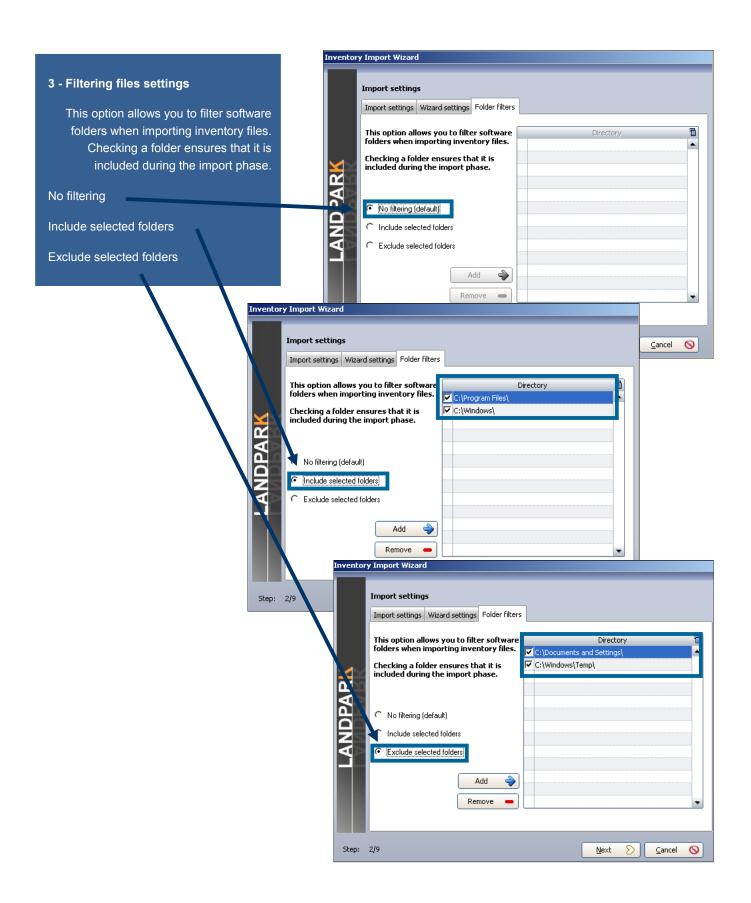

The results files are by default stored in the directory
".. \ Results" of your installation directory.

If you are using Landpark NetworkIP consol to manage your inventory and if this consol is installed on another PC than Landpark Manager, you must tell the wizard the import directory "... \ Results" located on the same PC that hosts NetworkIP consol.

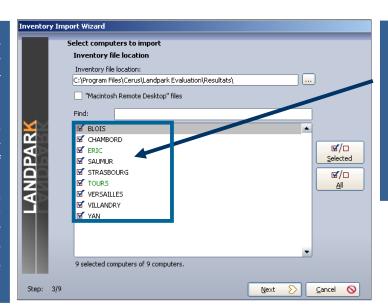

Make a selection on Pcs to import or to update.

Knowing that by default the wizard automatically checks the PCs to import or to update, based on the last date of the inventory stored into the database

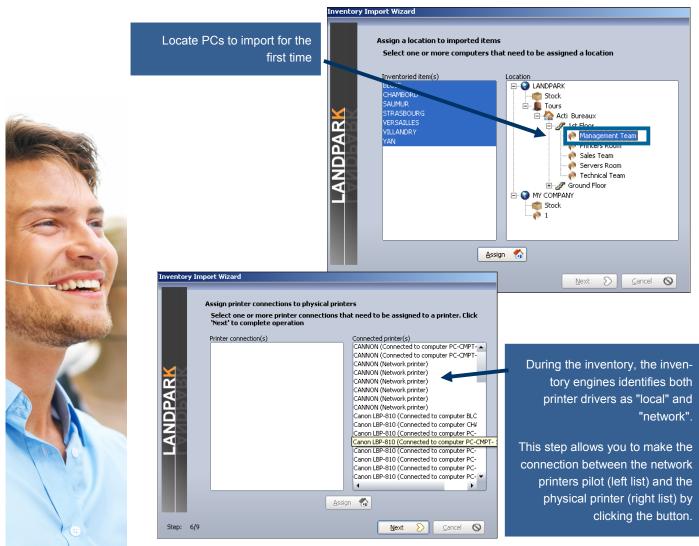

Inventory does not distinguish between workstations and servers, this is for you to tell the wizard among new imported PCs (left list) which are the servers (list of right). Select them and use the button to pass one or more PCs to the right side.

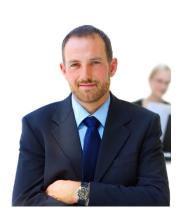

Import the technical differences between the two inventories in order to update the database

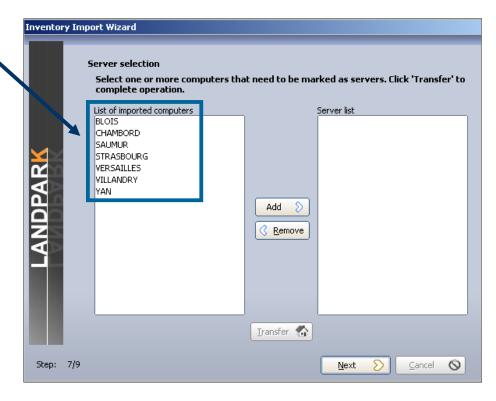

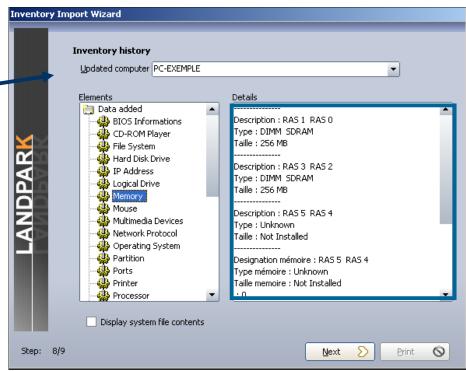